# Aquarea Smart Cloud Uživatelská příručka

Verze: 1

## AQUAREA

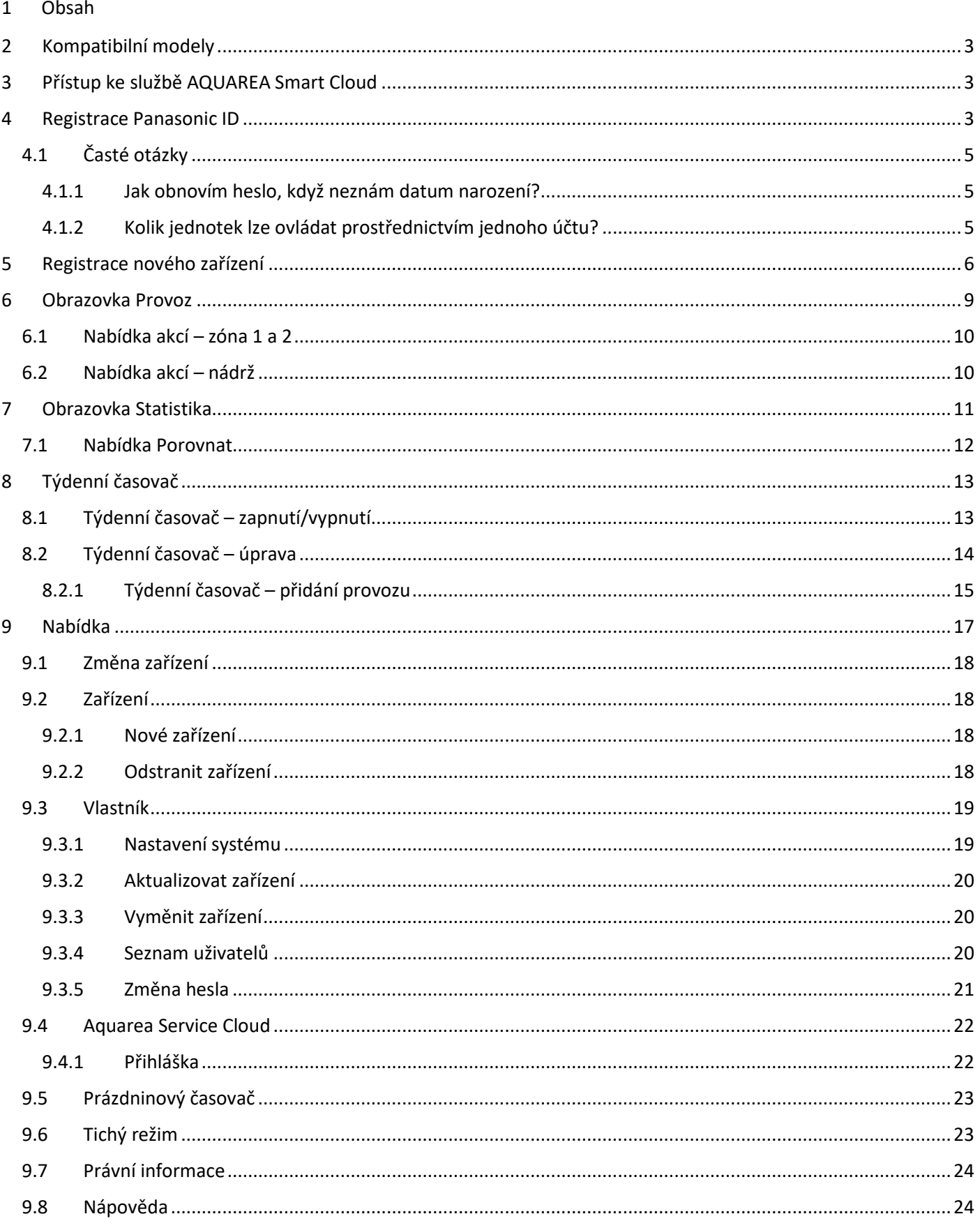

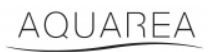

## <span id="page-2-0"></span>2 Kompatibilní modely

Tuto příručku lze použít pro následující síťové adaptéry:

CZ-TAW1

CZ-TAW1B

## <span id="page-2-1"></span>3 Přístup ke službě AQUAREA Smart Cloud

Jednotky AQUAREA lze konfigurovat a ovládat pomocí aplikace Comfort Cloud

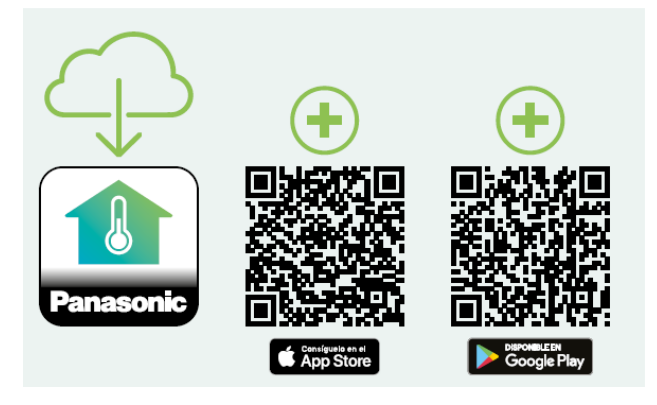

*Obrázek 1 – Aplikace Comfort Cloud*

### **Kompatibilní zařízení s platností k lednu 2023**

1. Android™ 7.1 nebo vyšší

2. iOS 12.0 nebo vyšší

Google, Android a Google Play jsou ochranné známky společnosti Google LLC.

nebo prostřednictvím stránky [aquarea-smart.panasonic.com.](https://aquarea-smart.panasonic.com/)

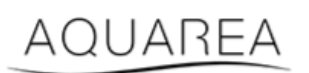

*Obrázek 2 – Aquarea Smart Cloud*

## <span id="page-2-2"></span>4 Registrace Panasonic ID

Prvním krokem uživatele při přístupu ke službě AQUAREA Smart Cloud nebo do aplikace Comfort Cloud je zobrazení stránky [aquarea-smart.panasonic.com](https://aquarea-smart.panasonic.com/) nebo spuštění aplikace Comfort Cloud a následné vytvoření Panasonic ID.

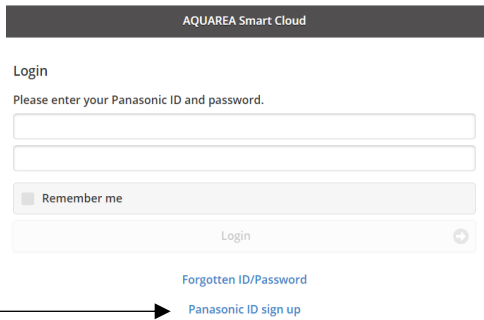

<span id="page-2-3"></span>*Obrázek 3 – Úvodní stránka služby Aquarea Smart Cloud*

## AQUAREA

# **Panasonic**®

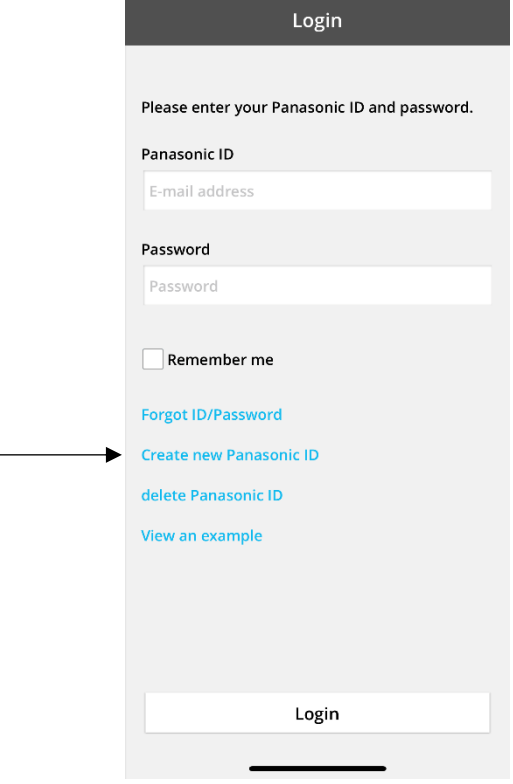

*Obrázek 4 – Úvodní stránka aplikace Comfort Cloud*

#### **Panasonic ID Registration**

\* Indicates required field.

Panasonic ID can be set up using your valid email address.

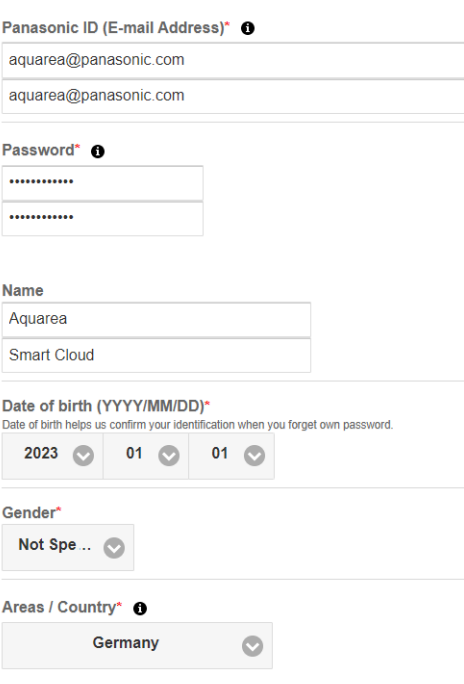

*Obrázek 5 – Registrační formulář Panasonic ID*

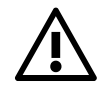

Upozorňujeme, že pro budoucí obnovení hesla bude vyžadováno datum narození.

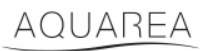

Pokud již máte Panasonic ID a nepamatuje si své heslo, můžete je obnovit přechodem na adresu <https://csapl.pcpf.panasonic.com/Account/Restore001> nebo vybráním možnosti Zapomněli jste své ID/heslo, viz Obrázek 3 – [Úvodní stránka služby Aquarea Smart Cloud](#page-2-3).

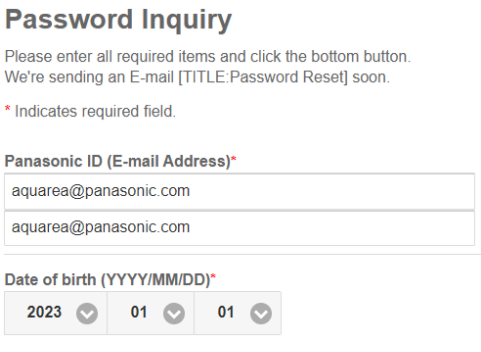

*Obrázek 6 – Obnovení hesla*

## <span id="page-4-0"></span>4.1 Časté otázky

Odpovědi na časté otázky týkající se Panasonic ID naleznete na stránce <https://csapl.pcpf.panasonic.com/Faq/Faq001>

### <span id="page-4-1"></span>4.1.1 Jak obnovím heslo, když neznám datum narození?

Vyplňte tuto žádost <https://csapl.pcpf.panasonic.com/Inquiry/Inquiry001> a popište, jaký máte problém.

### <span id="page-4-2"></span>4.1.2 Kolik jednotek lze ovládat prostřednictvím jednoho účtu?

Při použití služby Aquarea Smart Cloud není počet jednotek, které lze ovládat, nijak omezen. Při používání aplikace Comfort Cloud je počet omezen na 200 jednotek, které lze rozdělit nejvýše do 10 skupin po 20 jednotkách.

## AQUAREA

## <span id="page-5-0"></span>5 Registrace nového zařízení

Pokud provádíte registraci nového zařízení v aplikaci Comfort Cloud, přidejte nové zařízení v úvodní nabídce, poté vyberte možnost Air to Water Heat Pump (Tepelné čerpadlo vzduch–voda) a potvrďte souhlas s podmínkami. Podrobné informace o tomto postupu naleznete v Návodu k použití adaptéru CZ-TAW1.

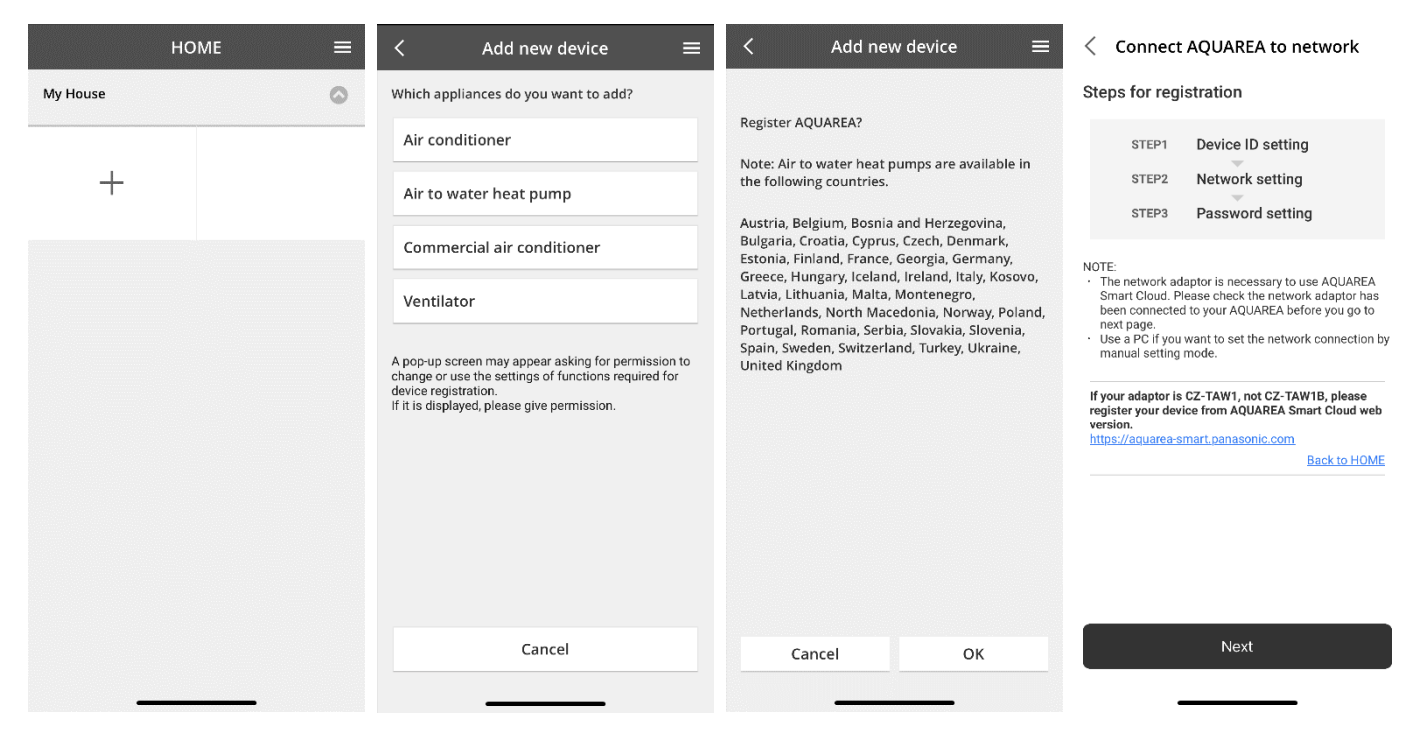

*Obrázek 7 – Registrace zařízení v aplikaci Comfort Cloud*

Pokud registraci nového zařízení provádíte prostřednictvím služby Smart Cloud v prohlížeči, přejděte do postranní nabídky a vyberte nové zařízení.

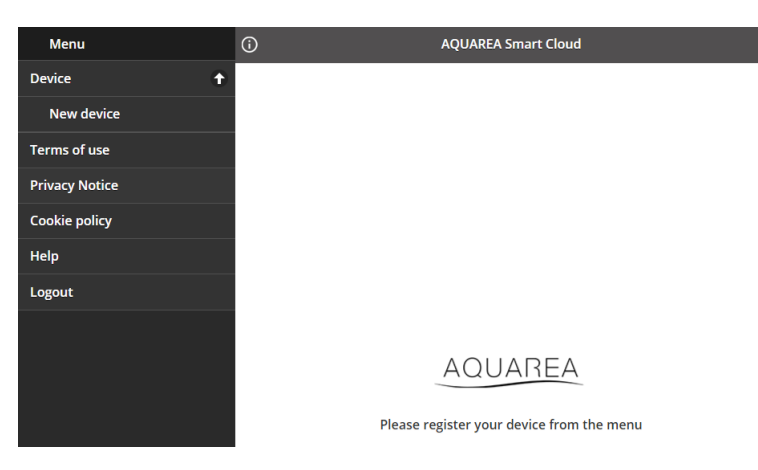

*Obrázek 8 – Registrace zařízení ve službě Smart Cloud*

Po provedení tohoto kroku bude postup v aplikaci Comfort Cloud i ve službě Smart Cloud v prohlížeči stejný.

Než budete pokračovat, ujistěte se, že je síťový adaptér připojený k internetu (svítí kontrolka LED Link) a k jednotce AQUAREA.

## AQUAREA

# **Panasonic**®

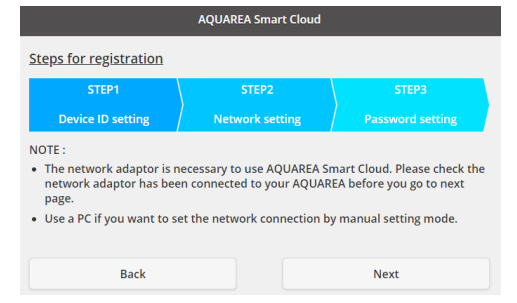

*Obrázek 9 – Kroky registrace cloudového adaptéru*

Zadejte ID zařízení cloudového adaptéru, který chcete konfigurovat.

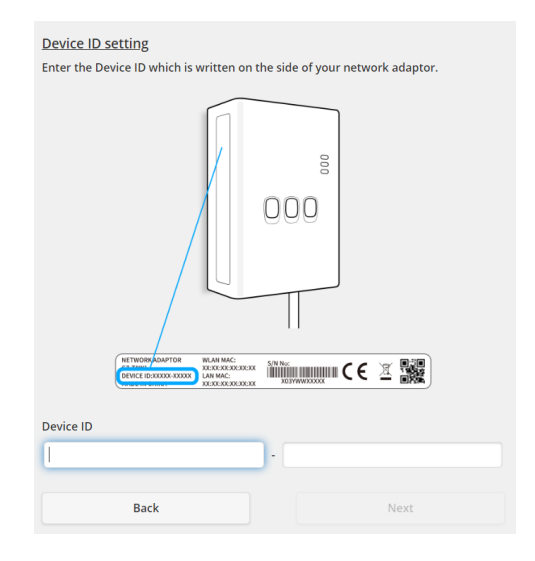

<span id="page-6-0"></span>*Obrázek 10 – Registrace cloudového adaptéru – krok č. 1*

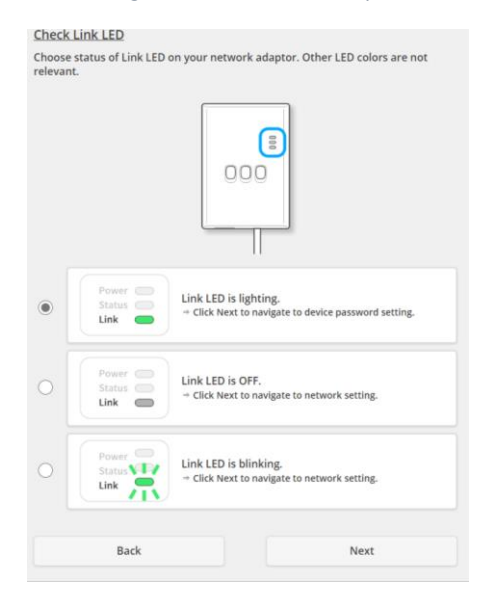

*Obrázek 11 – Cloudový adaptér online – krok č. 2*

Přepněte cloudový adaptér do režimu registrace.

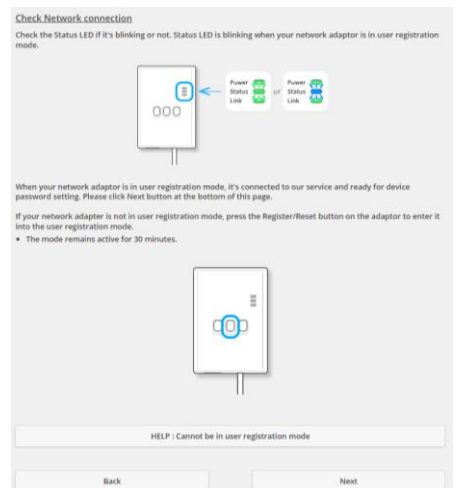

*Obrázek 12 – Cloudový adaptér v režimu registrace – krok č. 2*

Nastavte heslo pro toto zařízení.

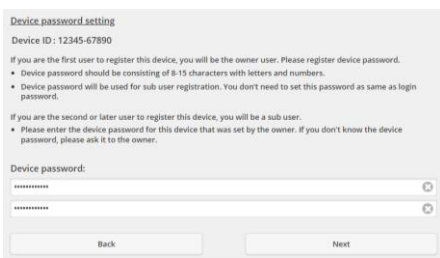

*Obrázek 13 – Nastavení hesla pro zařízení – krok č. 3*

<span id="page-7-0"></span>⚠Jedná se o heslo k zařízení, nikoli heslo pro Panasonic ID. Toto heslo umožňuje například sdílení tohoto

zařízení s dalšími uživateli zařízení Panasonic.

Uživatel nyní může ovládat jednotku AQUAREA.

## <span id="page-8-0"></span>6 Obrazovka Provoz

Obrazovka Provoz je hlavní obrazovka, která slouží k ovládání jednotky AQUAREA.

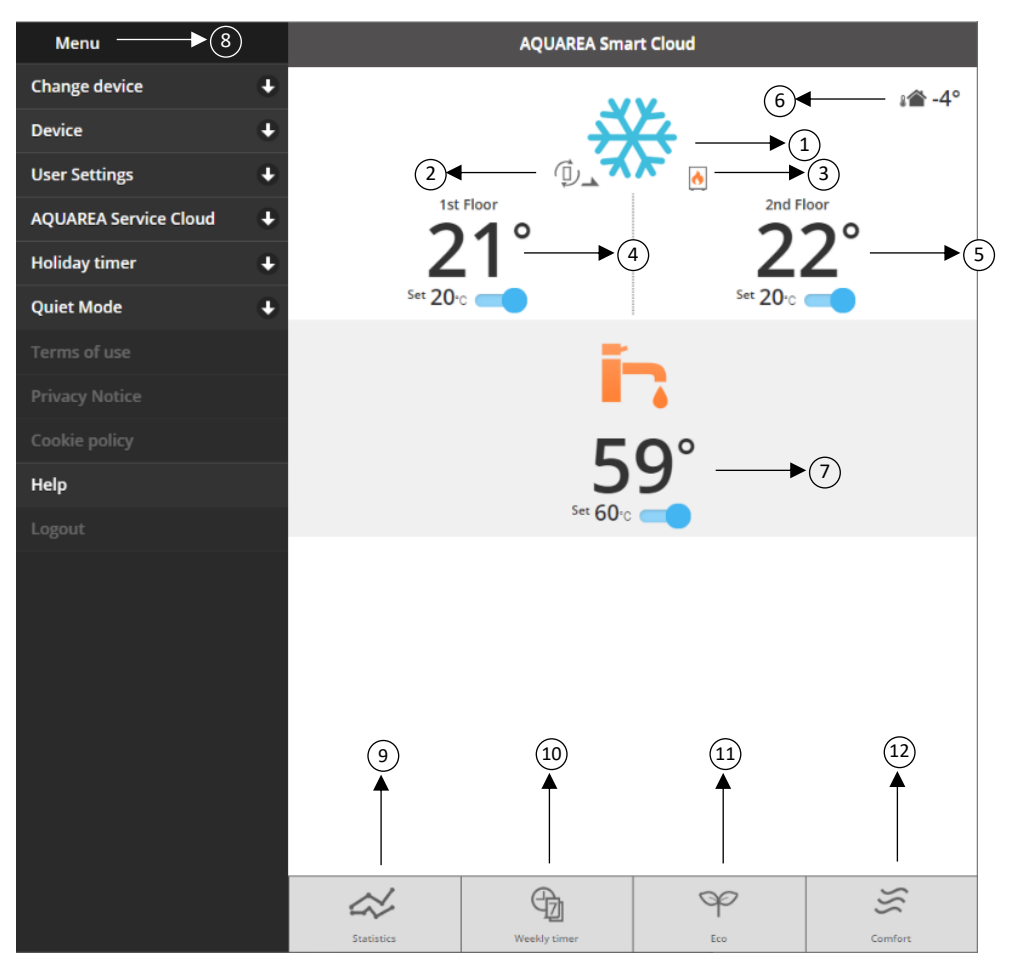

*Obrázek 14 – Obrazovka Provoz*

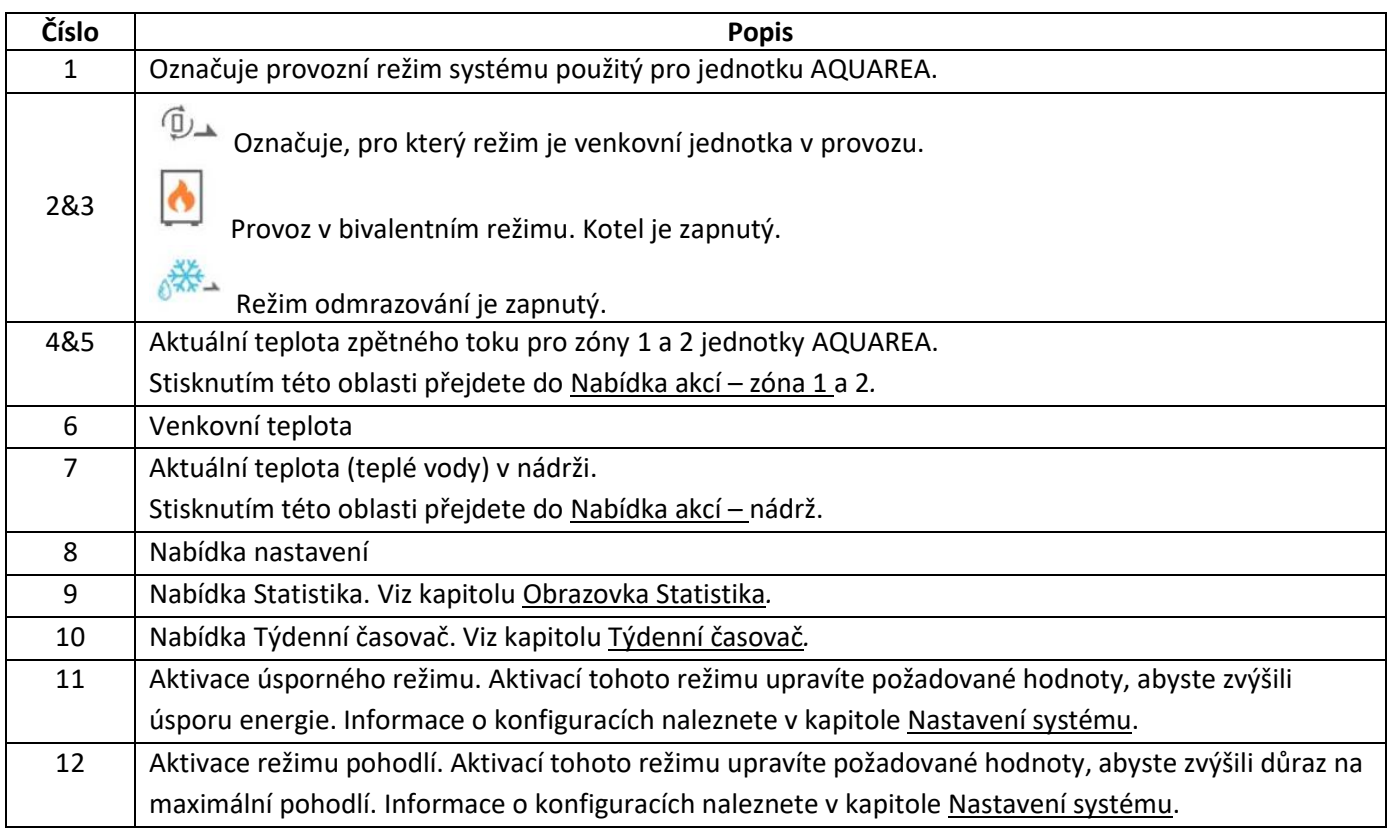

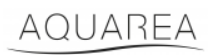

### <span id="page-9-0"></span>6.1 Nabídka akcí – zóna 1 a 2

V této nabídce můžete definovat požadované hodnoty teploty pro jednotlivé zóny a režim systému. Změny režimu systému se použijí pro obě zóny.

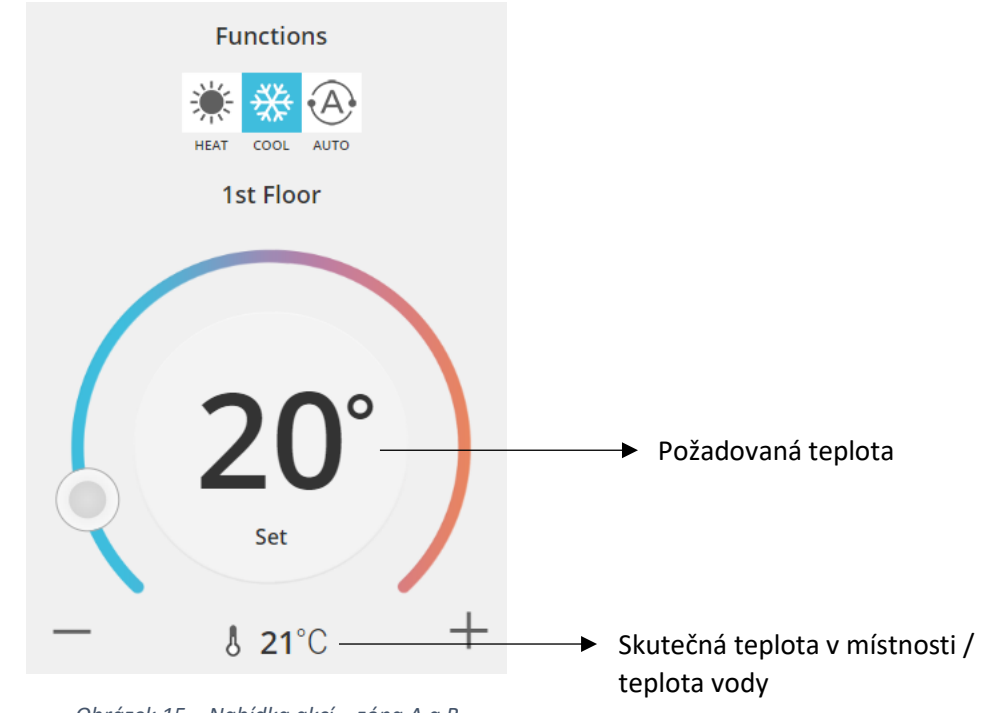

*Obrázek 15 – Nabídka akcí – zóna A a B*

### <span id="page-9-1"></span>6.2 Nabídka akcí – nádrž

V nabídce Nádrž můžete definovat požadovanou hodnotu pro zásobník vody.

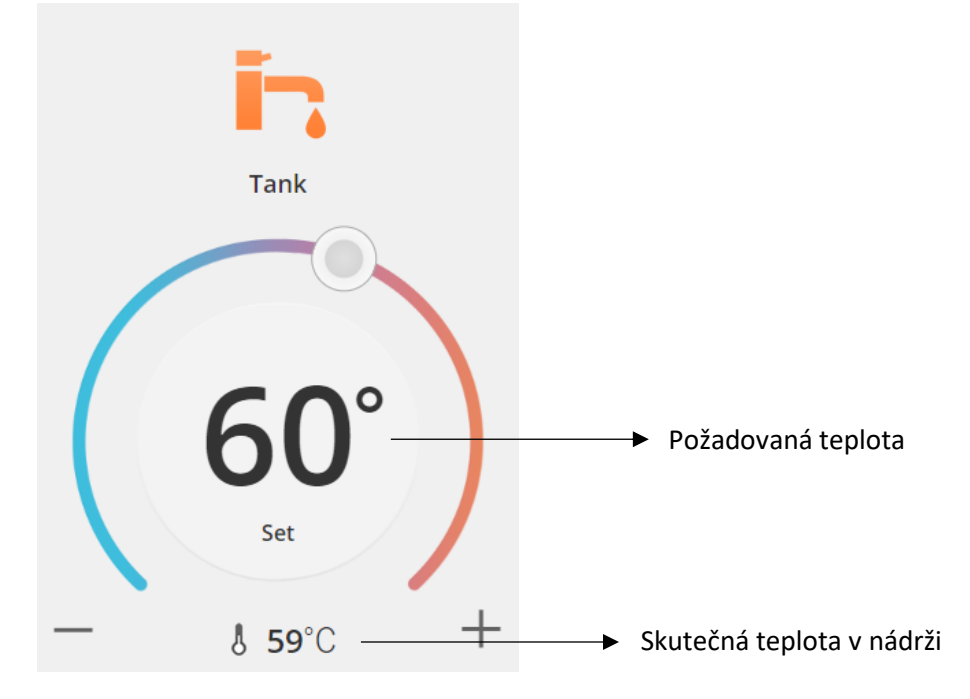

*Obrázek 16 – Nabídka akcí – teplá voda*

## AQUAREA

## <span id="page-10-0"></span>Obrazovka Statistika

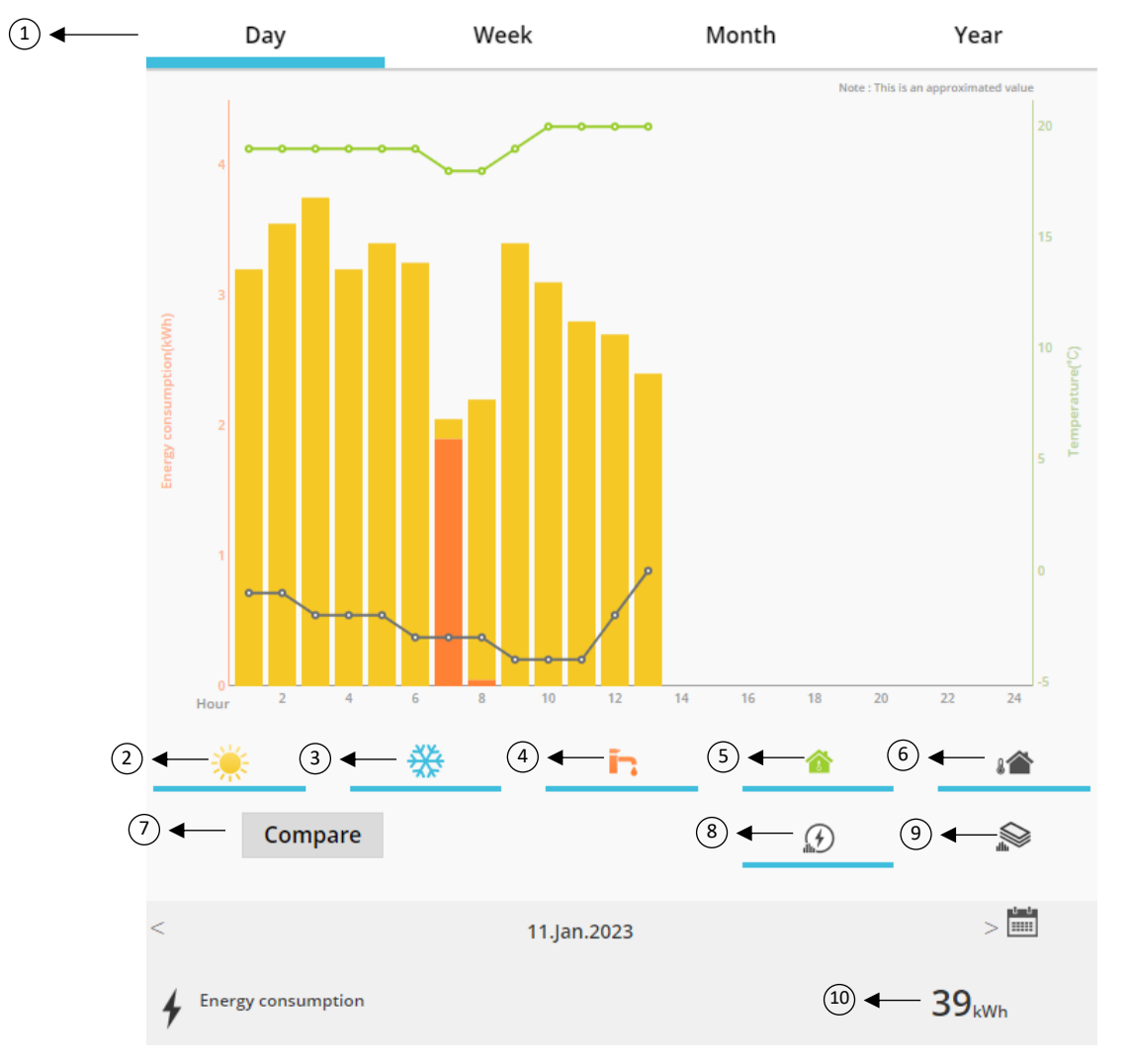

*Obrázek 17 – Nabídka Statistika*

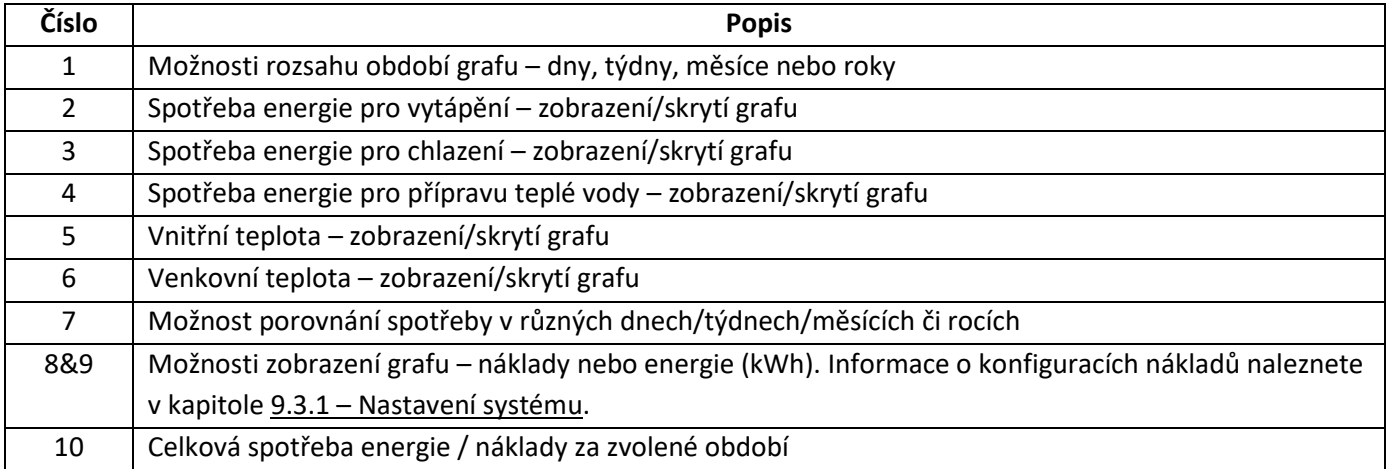

### <span id="page-11-0"></span>7.1 Nabídka Porovnat

V této nabídce můžete porovnat spotřebu a teplotu ve dvou různých dnech, týdnech, měsících nebo rocích. Při porovnání dvou časových období je třeba postupovat následovně:

- <span id="page-11-1"></span>1. Zvolte první den,<sup>1</sup> který chcete porovnat.
- 2. Stiskněte tlačítko "Porovnat".
- 3. Zvolte druhý den[,](#page-11-1)<sup>1</sup> který chcete porovnat.

Pokud chcete změnit druhý porovnávaný den,<sup>[1](#page-11-1)</sup> vyhledejte ho pomocí šipky [n](#page-11-1)ebo vyberte požadovaný den<sup>1</sup> z kalendáře.

Pokud chcete změnit první porovnávaný de[n,](#page-11-1)<sup>1</sup> zavřete nabídku porovnání (stisknutím tlačítka "Porovnat") a zopakujte celý výše uvedený postup.

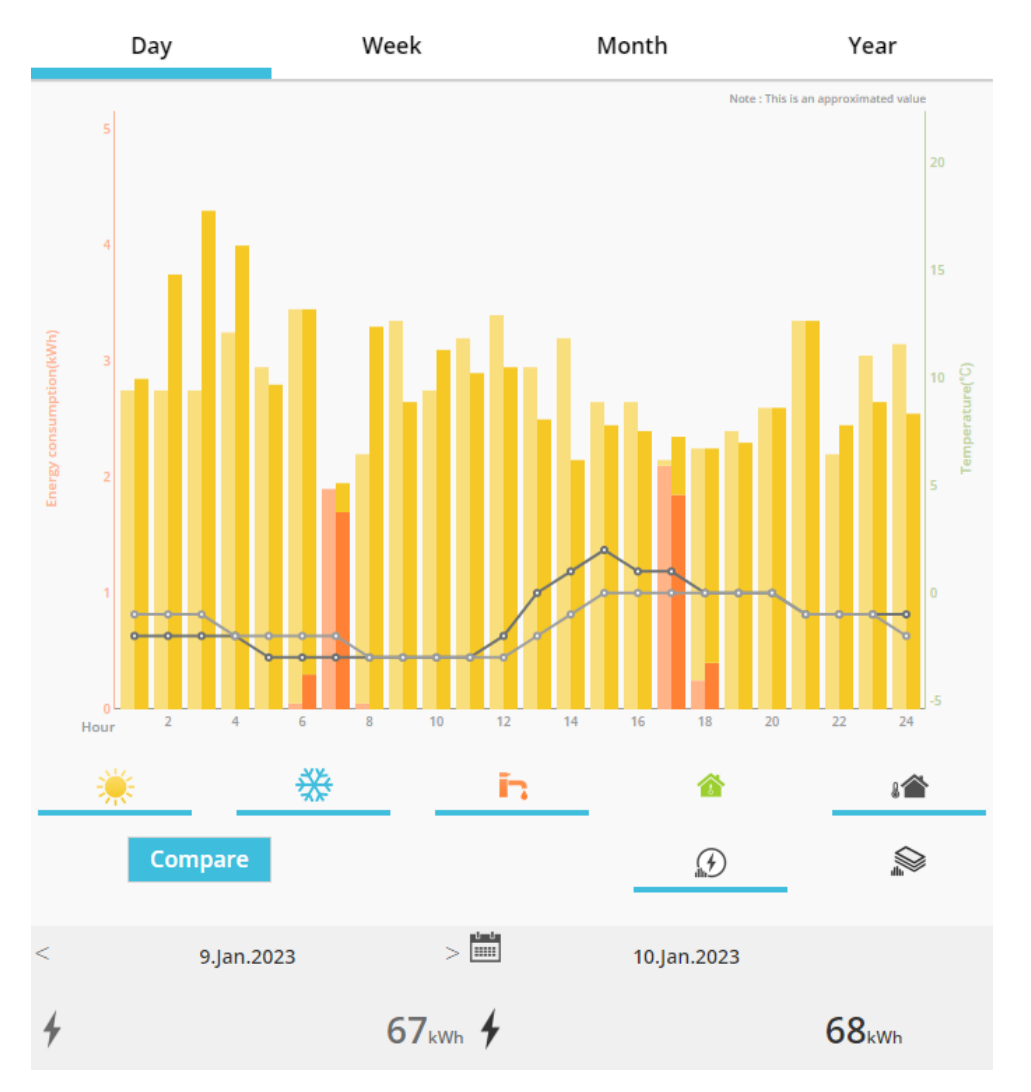

*Obrázek 18 – Graf s porovnáním*

<sup>1</sup> Můžete rovněž vybrat týden, měsíc nebo rok.

## <span id="page-12-0"></span>8 Týdenní časovač

### <span id="page-12-1"></span>8.1 Týdenní časovač – zapnutí/vypnutí

V této nabídce můžete definovat funkce časovače pro každé zařízení. Funguje na základě týdenního cyklu a může být aktivován nebo nikoli, aniž by došlo ke ztrátě uložených konfigurací.

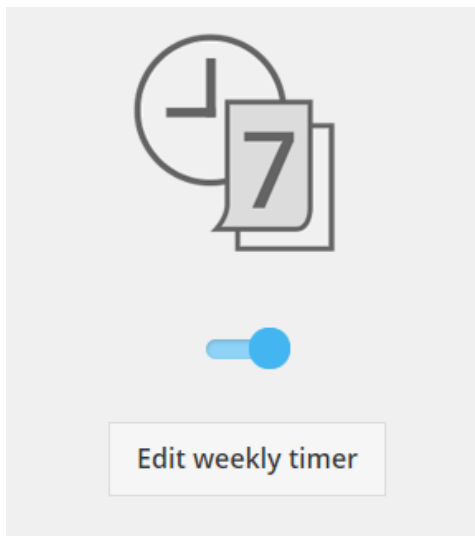

*Obrázek 19 – Týdenní časovač – zapnutí/vypnutí*

## <span id="page-13-0"></span>8.2 Týdenní časovač – úprava

Týdenní časovač je definován pro každý den týdne a umožňuje nastavit až šest režimů provozu denně.

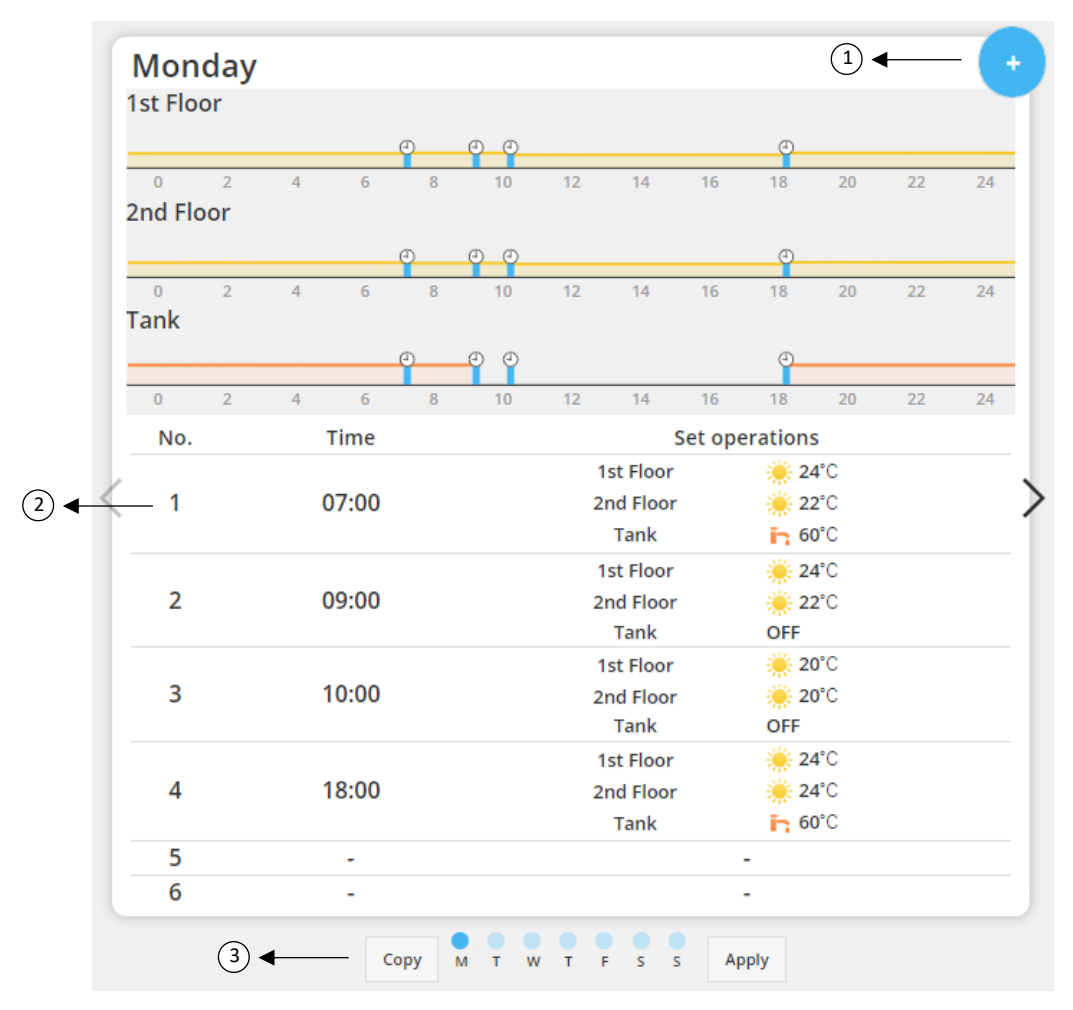

### *Obrázek 20 – Týdenní časovač – nastavení*

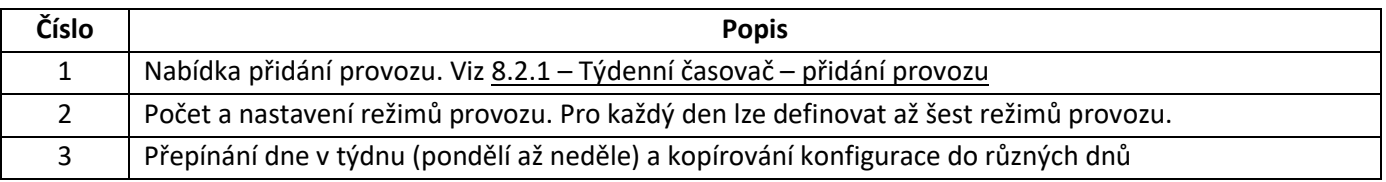

## AQUAREA

Definované konfigurace časovače lze zkopírovat z jednoho dne do dalších dnů v týdnu stisknutím tlačítka Kopírovat. Když definujete konfiguraci, uložte ji stisknutím tlačítka Použít.

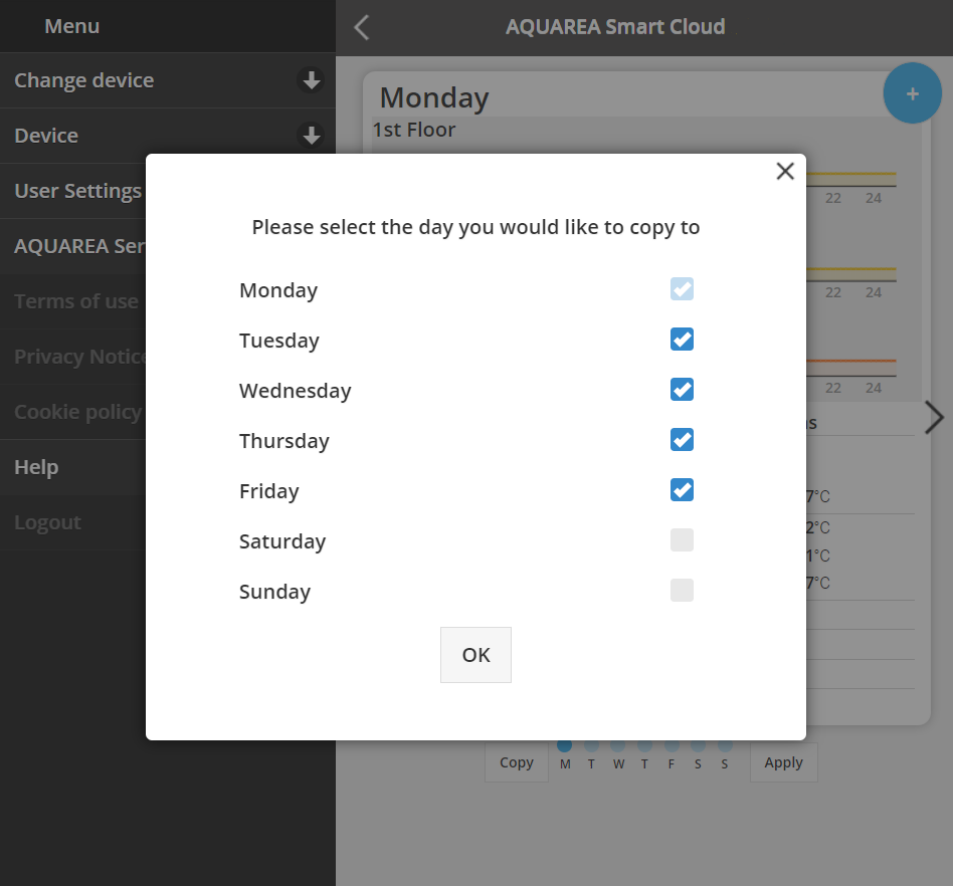

*Obrázek 21 – Nabídka kopírování*

## <span id="page-14-0"></span>8.2.1 Týdenní časovač – přidání provozu

Tato nabídka vyžaduje definování času časovače a funkcí pro daný provoz.

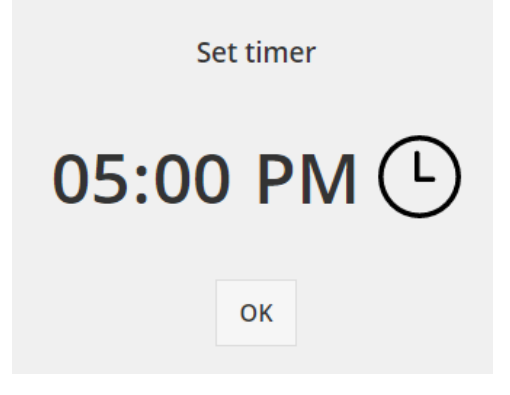

*Obrázek 22 – Přidání provozu – definování času*

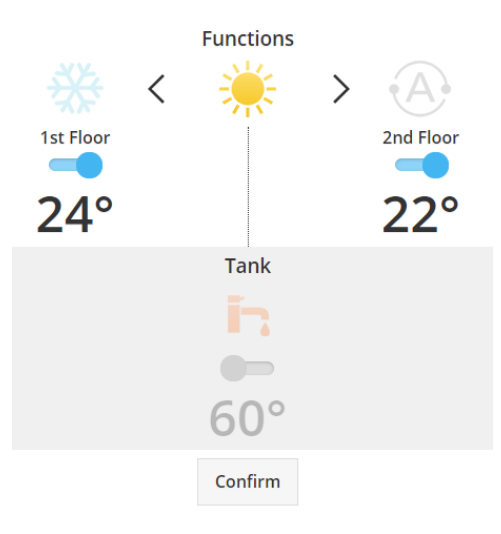

*Obrázek 23 – Přidání provozu – definování nastavení*

⚠Pro každý provoz je **vždy** nutné určit stav pro celý systém. (Nádrž, Zóna 1 a Zóna 2)

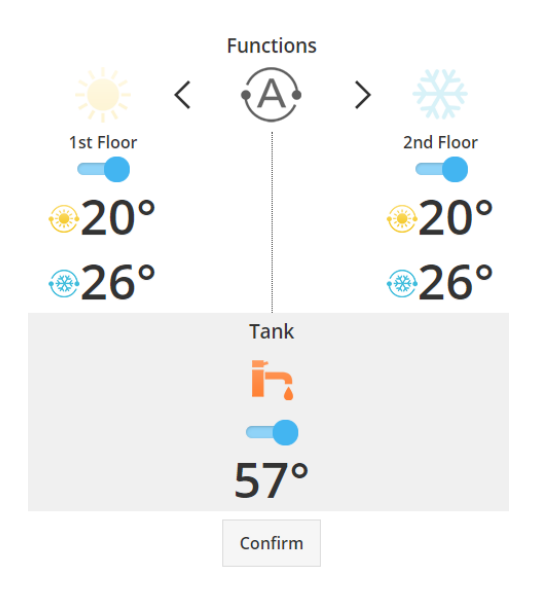

*Obrázek 24 – Přidání provozu – definování nastavení pro automatický režim*

⚠Při volbě automatického režimu je nutné definovat jednu požadovanou hodnotu pro chlazení a druhou pro

vytápění.

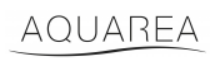

## <span id="page-16-0"></span>9 Nabídka

V této nabídce naleznete všechna pokročilá nastavení jednotky. Tato nabídka je v aplikaci Comfort Cloud i ve službě Smart Cloud v prohlížeči stejná, liší se však přístupem. V případě aplikace Comfort Cloud se nachází v pravém horním rohu, viz Obrázek 25 – Nabídka v [aplikaci Comfort Cloud,](#page-16-1) v případě služby Smart Cloud se nachází v levém horním rohu, viz Obrázek 26 – [Nabídka ve službě Smart Cloud](#page-16-2).

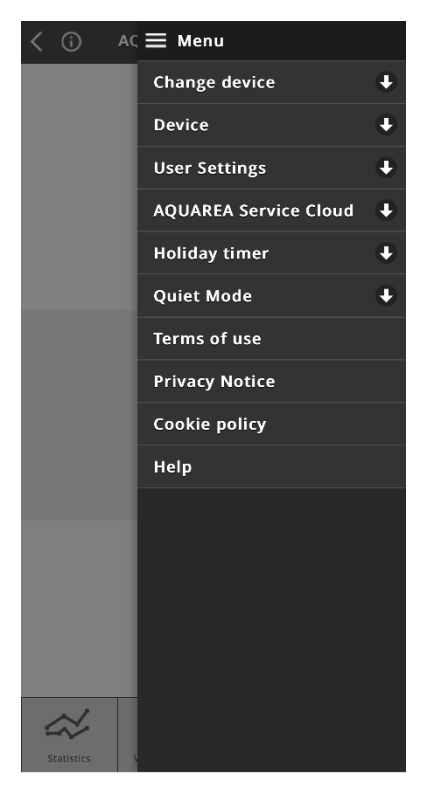

*Obrázek 25 – Nabídka v aplikaci Comfort Cloud*

<span id="page-16-1"></span>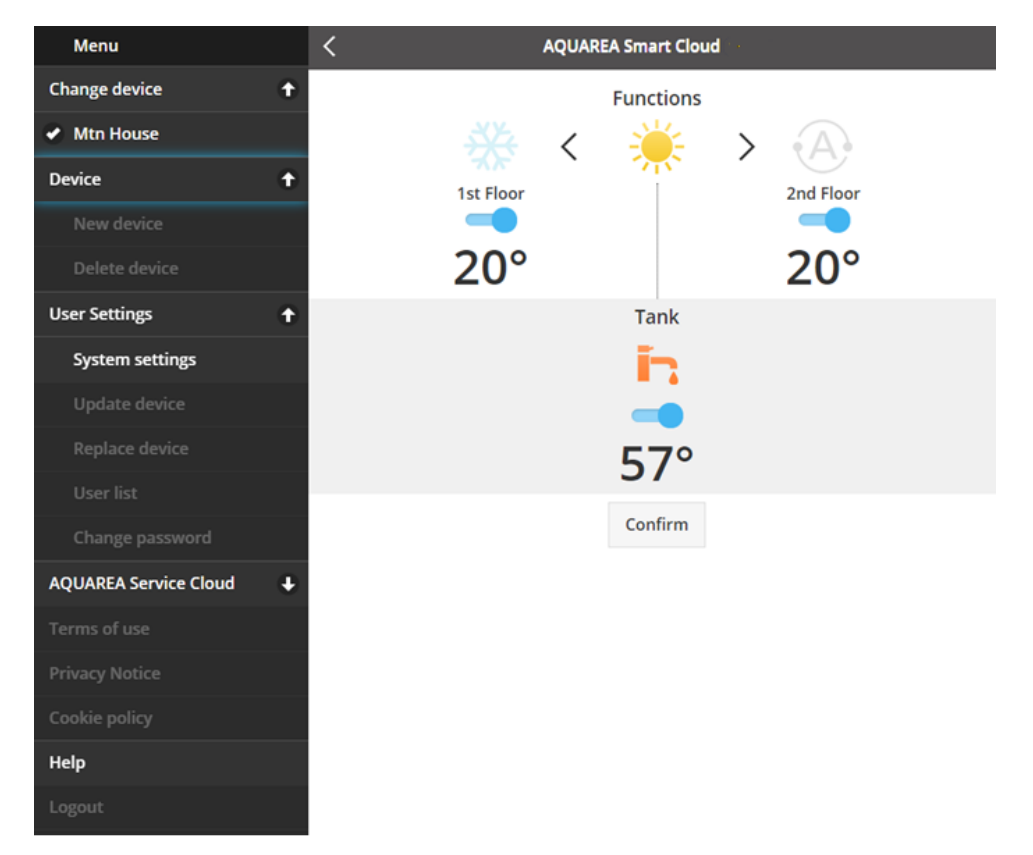

<span id="page-16-2"></span>*Obrázek 26 – Nabídka ve službě Smart Cloud*

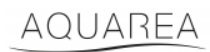

### <span id="page-17-0"></span>9.1 Změna zařízení

Pokud stejný uživatelský účet obsahuje více jednotek AQUAREA, můžete snadno přepnout z jednoho systému na druhý pomocí nabídky Změna zařízení.

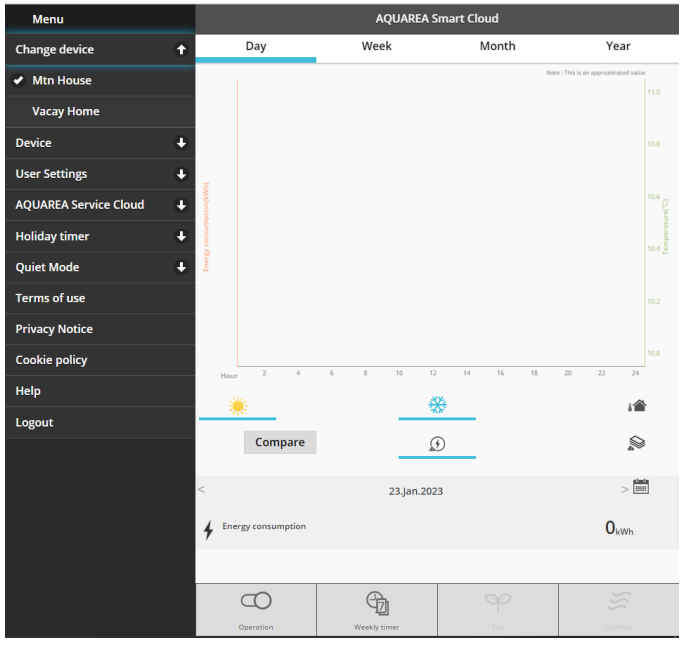

*Obrázek 27 – Změna zařízení*

### <span id="page-17-1"></span>9.2 Zařízení

### <span id="page-17-2"></span>9.2.1 Nové zařízení

Vybráním této možnosti přejdete na obrazovku [5](#page-5-0) – [Registrace nového zařízení](#page-5-0).

### <span id="page-17-3"></span>9.2.2 Odstranit zařízení

Vybráním této možnosti odstraníte zvolenou jednotku AQUAREA.

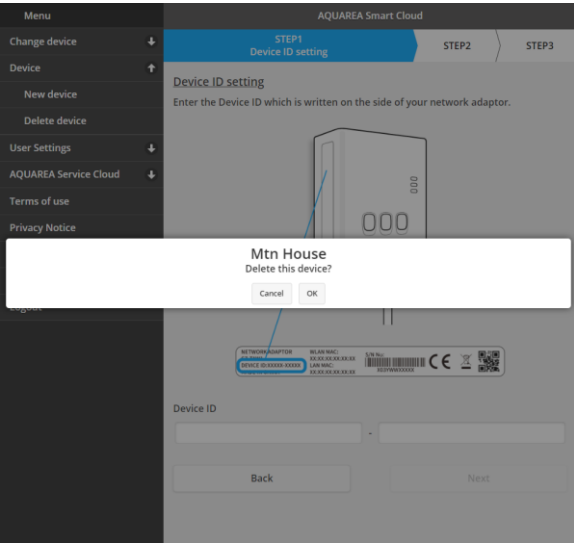

*Obrázek 28 – Odstranění zařízení*

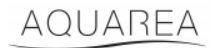

⚠Chcete-li konfigurovat cloudový adaptér pod jiným účtem správce, musíte zařízení nejdříve odstranit

z aktuálního účtu, v opačném případě bude účet k této vnitřní jednotce přidán jako účet hosta (viz [9.3.4.1](#page-20-1) – [Přidání](#page-20-1)  [uživatele do systému](#page-20-1)).

### <span id="page-18-0"></span>9.3 Vlastník

### <span id="page-18-1"></span>9.3.1 Nastavení systému

V nabídce Nastavení systému můžete nastavit vlastnosti systému. Tato nabídka je rozdělena podle jednotlivých dostupných konfigurací.

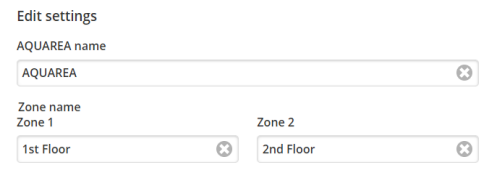

*Obrázek 29 – Nastavení systému – nastavení názvů*

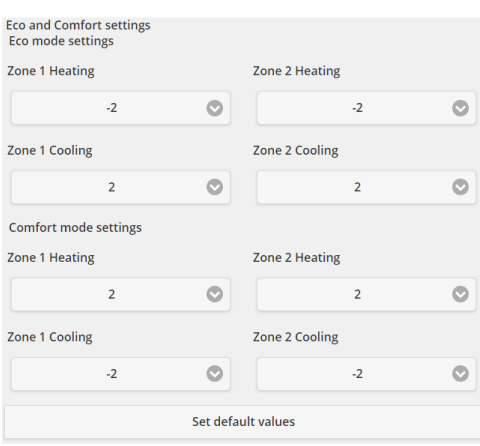

*Obrázek 30 – Nastavení systému – nastavení úsporného režimu a režimu pohodlí*

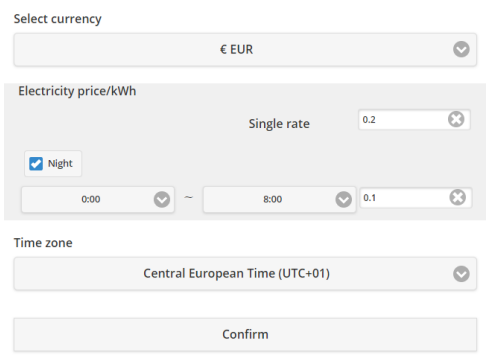

*Obrázek 31 – Nastavení systému – nastavení nákladů*

| Název               | <b>Popis</b>                                                                       |
|---------------------|------------------------------------------------------------------------------------|
| AQUAREA jméno       | Název, který se bude zobrazovat jako název systému                                 |
| Název zóny 1        | Název, který se bude zobrazovat jako název zóny 1                                  |
| Název zóny 2        | Název, který se bude zobrazovat jako název zóny 2                                  |
| Nastavení úsporného | Určuje posun požadované hodnoty, který se použije na aktuální požadovanou hodnotu, |
| režimu              | když je aktivován úsporný režim.                                                   |

## aquarea

# **Panasonic**

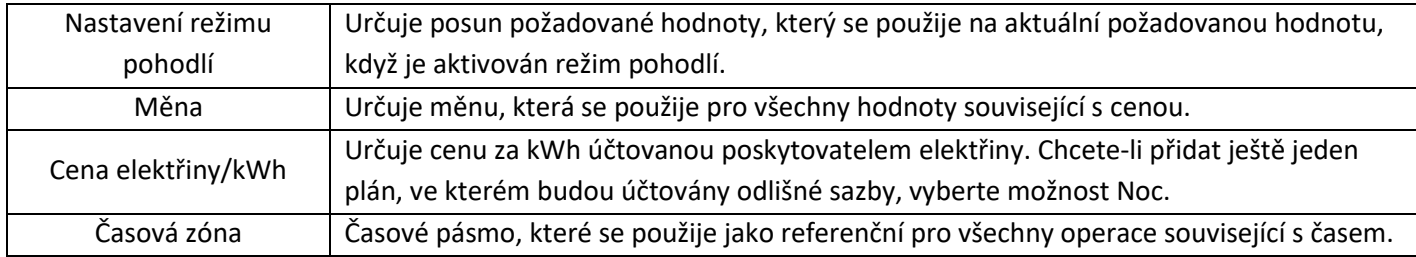

### <span id="page-19-0"></span>9.3.2 Aktualizovat zařízení

V této nabídce můžete synchronizovat uživatelské rozhraní s aktuálním stavem jednotky AQUAREA. Když odesíláte příkazy do jednotky AQUAREA z dálkového ovládání, tyto informace se v aplikaci Comfort Cloud ani službě AQUAREA Smart Cloud v prohlížeči nezobrazují okamžitě. Pokud chcete mít aktualizované informace, přejděte do nabídky Aktualizovat zařízení. Informace budou okamžitě synchronizovány.

### <span id="page-19-1"></span>9.3.3 Vyměnit zařízení

V této nabídce můžete vyměnit zvolenou jednotku AQUAREA za nové zařízení. Tento postup je stejný jako postup popsaný v bodě [5](#page-5-0) – [Registrace nového zařízení,](#page-5-0) přičemž stávající zařízení bude automaticky odstraněno.

### <span id="page-19-2"></span>9.3.4 Seznam uživatelů

V této nabídce můžete spravovat přístup k jednotce AQUAREA. Můžete upravit jména jednotlivých uživatelů, definovat, zda má daný uživatel přístup s možností ovládat jednotku, nebo pouze zobrazit aktuální stav. Uživatele lze rovněž odstranit.

Podrobné informace o přidání uživatelů viz [9.3.4.1](#page-20-1) – [Přidání uživatele do systému](#page-20-1).

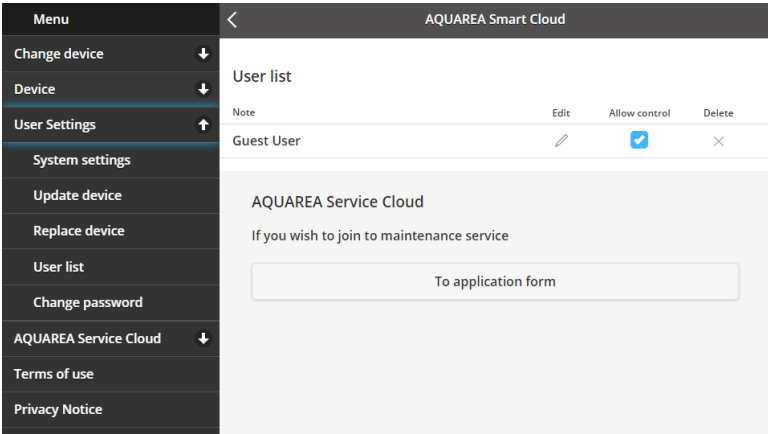

*Obrázek 32 – Seznam uživatelů*

Ve stejné nabídce lze rovněž odeslat pozvánku instalační firmě, která tak získá přístup prostřednictvím služby Service Cloud. Podrobné informace vi[z 9.4.1](#page-21-1) – [Přihláška](#page-21-1).

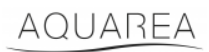

### <span id="page-20-1"></span>9.3.4.1 Přidání uživatele do systému

K přidání nového uživatele do systému potřebujete:

- 1 Panasonic ID, viz bo[d 4](#page-2-2) [Registrace Panasonic ID](#page-2-2)
- 2 ID zařízení Panasonic, viz [Obrázek](#page-6-0) 10
- 3 Heslo zařízení, viz [Obrázek](#page-7-0) 13

Poté přejděte do aplikace Comfort Cloud a přidejte nové zařízení.

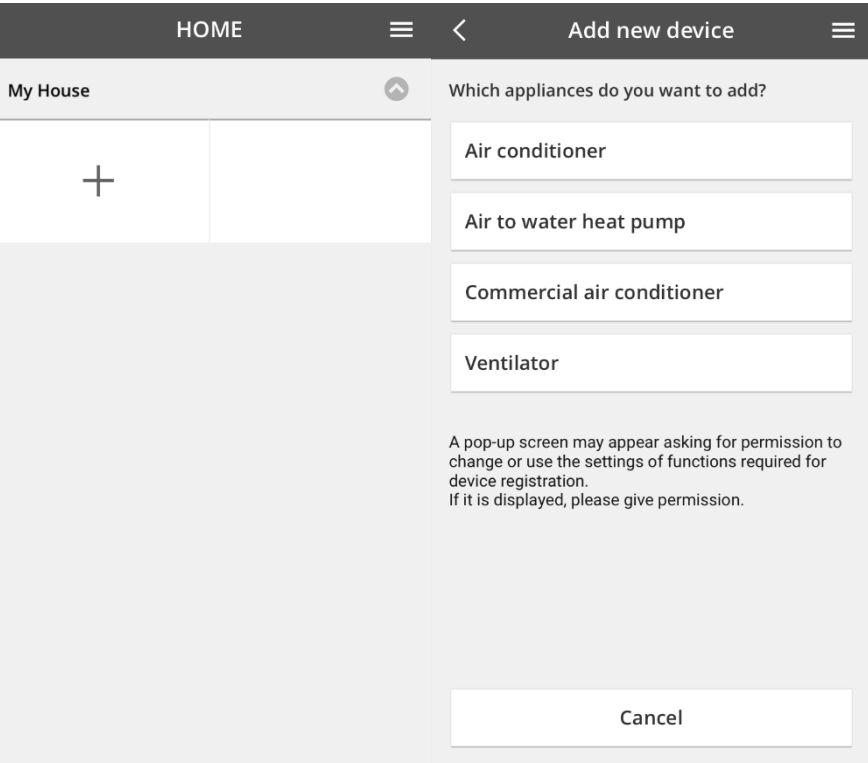

*Obrázek 33 – Přidání nového zařízení v aplikaci Comfort Cloud*

### <span id="page-20-0"></span>9.3.5 Změna hesla

V této nabídce můžete změnit heslo zařízení pro zvolenou jednotku AQUAREA. V případě, kdy máte pod stejným účtem více systémů, musíte určit příslušnou jednotku, jejíž heslo chcete změnit.

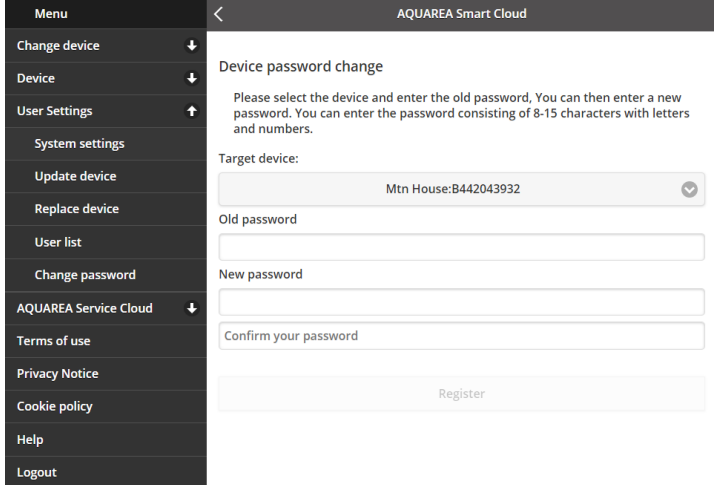

*Obrázek 34 – Změna hesla*

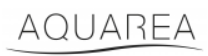

### <span id="page-21-0"></span>9.4 Aquarea Service Cloud

### <span id="page-21-1"></span>9.4.1 Přihláška

V této nabídce můžete požádat instalační společnost o dohled nad zařízením prostřednictvím služby Service Cloud. Po odeslání požadavku a jeho přijetí instalační firmou bude mít instalační technik přístup k jednotce uživatele na základě oprávnění, která definujete v nastavení **Přístupová práva** v rozevírací nabídce.

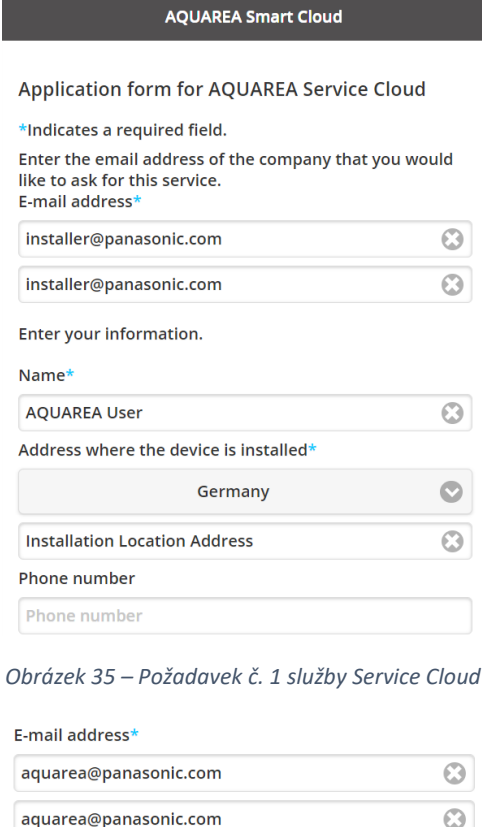

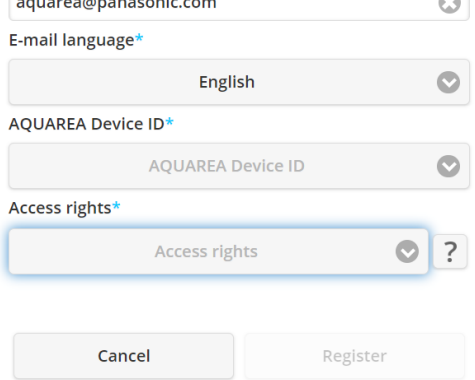

*Obrázek 36 – Požadavek č. 2 služby Service Cloud*

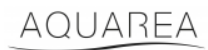

### <span id="page-22-0"></span>9.5 Prázdninový časovač

V této nabídce můžete aktivovat funkci prázdninového časovače. Tato funkce zajišťuje, aby fungovaly pouze funkce automatické ochrany.

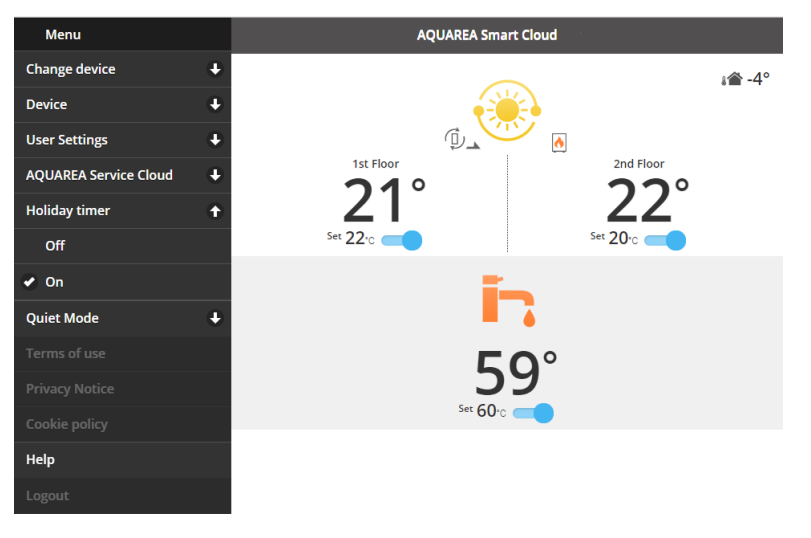

*Obrázek 37 – Funkce prázdninového časovače*

### <span id="page-22-1"></span>9.6 Tichý režim

V této nabídce můžete definovat 4 různé úrovně hlučnosti tepelného čerpadla. Úroveň Vyp. znamená, že hlučnost **nebude omezena**, úroveň 3 znamená maximální **omezení** hlučnosti.

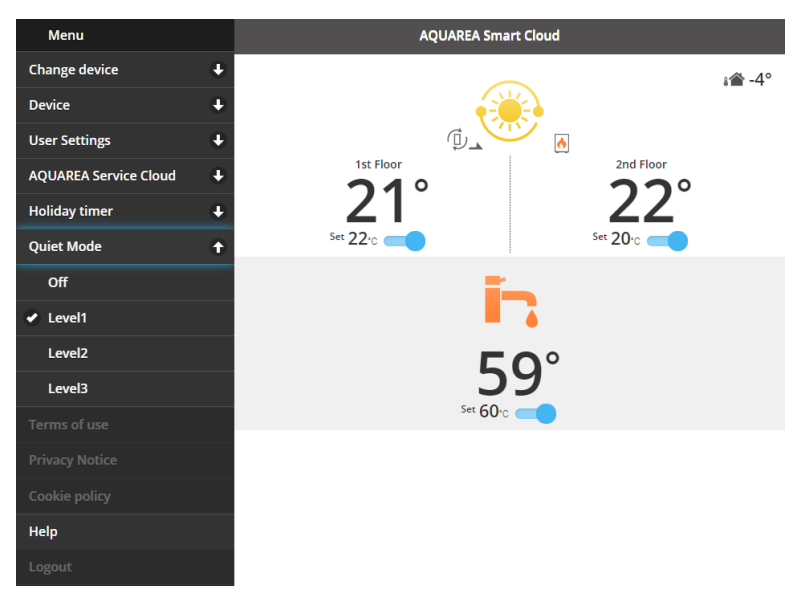

*Obrázek 38 – Úrovně tichého režimu*

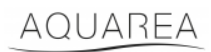

### <span id="page-23-0"></span>9.7 Právní informace

V této nabídce můžete zobrazit právní podmínky používání této aplikace.

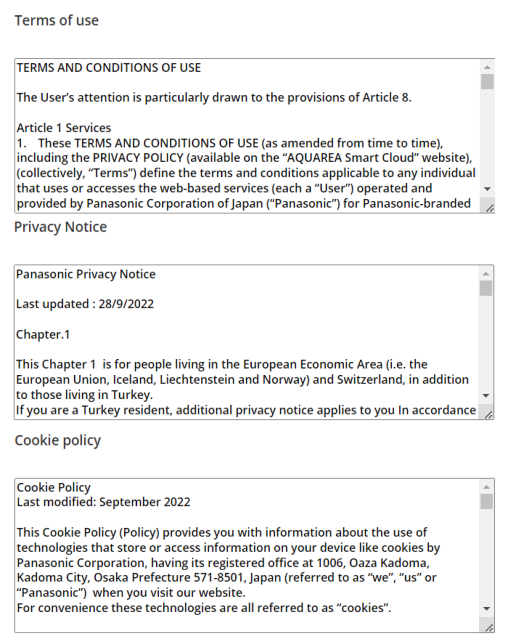

*Obrázek 39 – Právní podmínky*

### <span id="page-23-1"></span>9.8 Nápověda

V této nabídce naleznete odkaz na časté otázky: [https://www.aircon.panasonic.eu/GB\\_en/faqs/AquareaSmartCloud/](https://www.aircon.panasonic.eu/GB_en/faqs/AquareaSmartCloud/)